# CRS歷史報告客戶端:新增/刪除程式失敗

### 目錄

[簡介](#page-0-0) [開始之前](#page-0-1) [需求](#page-0-2) [採用元件](#page-0-3) [慣例](#page-0-4) [Cisco Historical Reporting的新增/刪除程式失敗](#page-1-0) [解決方案](#page-1-1) [問題](#page-1-2) [解決方案](#page-1-3) [相關資訊](#page-3-0)

# <span id="page-0-0"></span>簡介

本文檔介紹在Cisco Unified Contact Center Express環境中手動解除安裝Cisco CRS歷史報告客戶 端的過程。

## <span id="page-0-1"></span>開始之前

### <span id="page-0-2"></span>需求

思科建議您瞭解以下主題:

- Cisco Unified Contact Center Express
- Cisco Unified Contact Center Express歷史報告客戶端

### <span id="page-0-3"></span>採用元件

本檔案中的資訊是根據這些硬體和軟體版本。

- Cisco整合客服中心Express版4.0(x)
- Cisco整合客服中心Express歷史報告使用者端4.0(x)
- Microsoft Windows 2000/XP

本文中的資訊是根據特定實驗室環境內的裝置所建立。文中使用到的所有裝置皆從已清除(預設 )的組態來啟動。如果您的網路正在作用,請確保您已瞭解任何指令可能造成的影響。

#### <span id="page-0-4"></span>慣例

如需文件慣例的詳細資訊,請參閱[思科技術提示慣例](//www.cisco.com/en/US/tech/tk801/tk36/technologies_tech_note09186a0080121ac5.shtml)。

## <span id="page-1-0"></span>Cisco Historical Reporting的新增/刪除程式失敗

當您嘗試從**開始>程式>控制面板>新增/刪除程式**解除安裝Cisco Historical Reporting Client(HRC)**應** 用程式時,系統將提示您運行setup.ini檔案。出現提示時,瀏覽到此資料夾: C:\Program Files\InstallShield安裝資訊\{CAA4A25F-D345-4EE5-82BF-889B84065CC7}\setup.ini。如果檔案 setup.ini存在,解除安裝將繼續。否則,解除安裝將失敗,在這種情況下,您必須執行此過程以手 動刪除Cisco Historical Reporting Client。

## <span id="page-1-1"></span>解決方案

如果無法從「新增/刪除」程式解除安裝Cisco Historical Reporting Client應用程式,或者如果代理 解除安裝失敗,請按照以下步驟手動刪除Cisco Historical Reporting Client:

附註: 繼續進行之前,請確保您擁有有效的系統備份。

- 從C:\Program Files\InstallShield Installation Information\目錄中刪除{CAA4A25F-D345-4EE5- 1. 82BF-889B84065CC7}檔案夾。
- 2. 從C:\Program Files\Cisco CRS Historical Reports中刪除HRC Client目錄。
- 3. 使用Regedit刪除**登錄檔項[HKEY\_LOCAL\_MACHINE\SOFTWARE\Cisco** Systems, Inc.\Cisco Historical Report Client]。
- 從開始>程式>控制面板>新增/刪除程式中刪除Cisco Historical Reporting Client Application。 4. 有關如何從Windows 2000伺服器上的「Add/Remove Programs List(新增/刪除程式清單)」 中手動刪除程式的詳細資訊,請參[閱Microsoft文章ID:247501.](http://support.microsoft.com/kb/247501) 有關如何從Windows XP伺服器 上的「Add/Remove Programs List(新增/刪除程式清單)」中手動刪除程式的詳細資訊,請 參[閱Microsoft文章ID:314481.](http://support.microsoft.com/kb/314481)
- 5. 重新啟動客戶端工作站。
- 6. 從Cisco Unified Contact Center Express伺服器的Appadmin Plugins頁面重新安裝**Cisco** Historical Reporting Client Application。

### <span id="page-1-2"></span>問題

當使用者嘗試登入歷史報告客戶端(HRC)時,將發生錯誤,如下所示:

An Exception Error occurred. Application exiting. Check the log file for error 5022

## <span id="page-1-3"></span>解決方案

請執行以下步驟以解決此錯誤:

- 1. 從客戶端的電腦上完全解除安裝現有的HRC。
- 2. 執行以下步驟以手動註銷DLL:按一下**開始>運行> cmd**。鍵入**C:\Windows\System32**。發出以 下命令:regsvr32 /u craxdrt.dllregsvr32 /u crviewer.dll退出命令提示符。從 C:\Windows\System32資料夾中刪除craxdrt.dll和crviewer.dll檔案。
- 3. 重新啟動機器。
- 4. 登入到AppAdmin頁。轉到Tools > Plug-in並安裝HRC。
- 5. 執行以下步驟以手動註冊DLL:按一下**開始>運行> cmd**。鍵入**C:\Windows\System32**。發出以 下命令: regsvr32 /u craxdrt.dllregsvr32 /u crviewer.dll

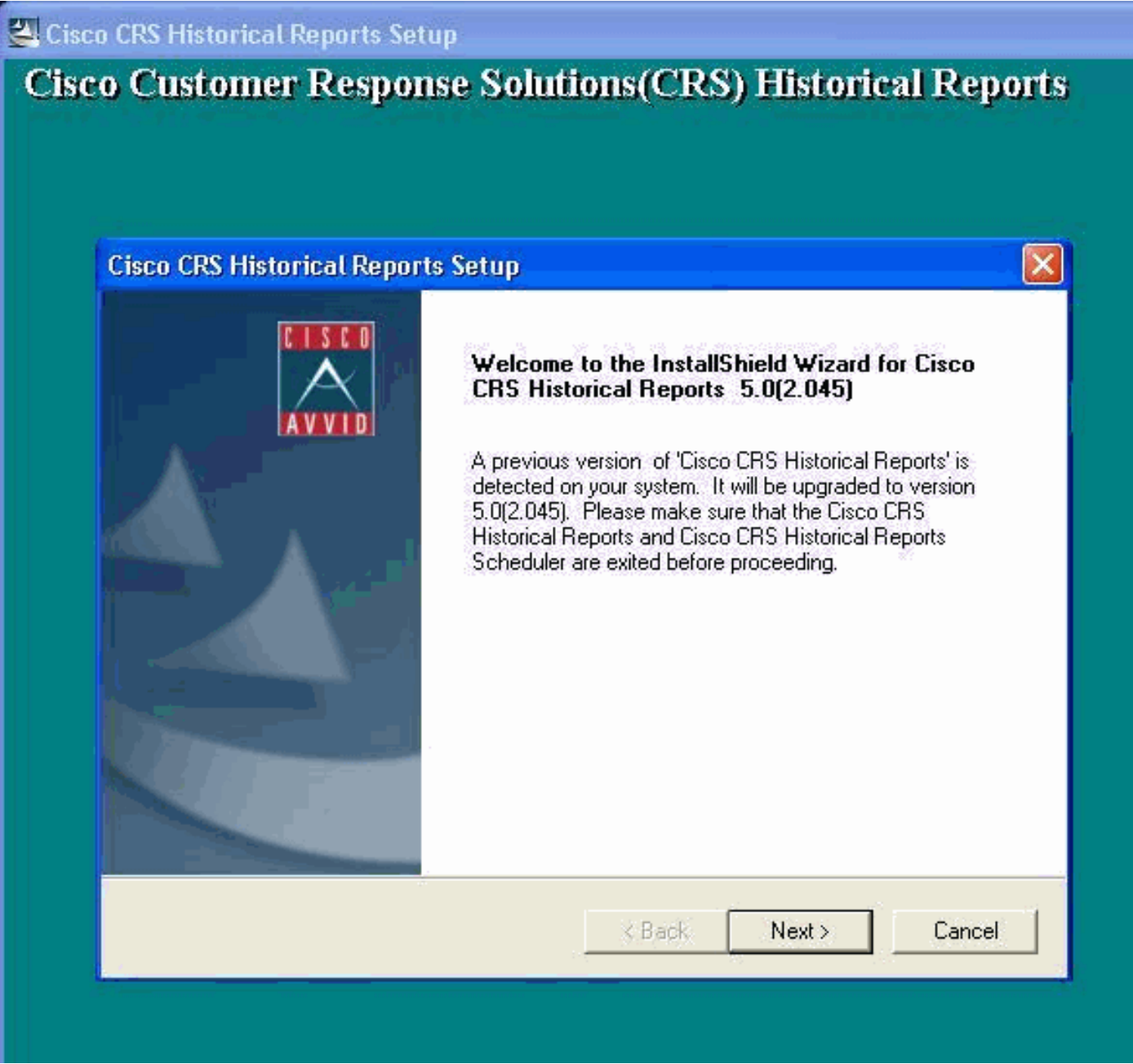

如果無法按上述過程步驟1中所述解除安裝HRC,並且收到如圖所示的錯誤,則完成以下步驟以手 動解除安裝HRC:

- 1. 如果HRC正在運行,請退出程式。
- 2. 通過按一下右鍵案頭任務面板托盤上的計畫程式圖示來停止計畫程式並退出。
- 轉到工作管理員>進程,並在運行的情況下手動結束CiscoHistoricalReportExporter和 3. Scheduler\_Proxy進程。
- 4. 從「C:\Program Files\Cisco CRS歷史報告」中刪除所有檔案和資料夾。
- 5. 刪除HRC快捷方式案頭,然後從「**開始」>「所有程式」**中刪除「Cisco CRS歷史報告」。
- 轉到Run並鍵入'regedit'。 從「HKEY\_LOCAL\_MACHINE\SOFTWARE\Cisco Systems Inc」 6. 中刪除「思科歷史報表客戶端」。 此外,搜尋值CAA4A25F-D345-4EE5-82BF-889B84065CC7。同時刪除包含此值的CiscoRprtSet金鑰和解除安裝金鑰。
- 轉到C:\Program files\InstallShield安裝資訊。查詢包含鍵值CAA4A25F-D345-4EE5-82BF-7. 889B84065CC7的HRC的Installer資料夾。刪除此安裝程式資訊資料夾。
- 8. 重新啟動電腦。

# <span id="page-3-0"></span>相關資訊

- ・<u>[語音和整合通訊支援](//www.cisco.com/web/psa/products/index.html?c=278875240&referring_site=bodynav)</u>
- <u>[技術支援與文件 Cisco Systems](//www.cisco.com/cisco/web/support/index.html?referring_site=bodynav)</u>